## **Checking** your Student Center

## Step 1 www.my.fresnostate.edu

Log in using your Fresno State e-mail username and password. If you have not set one up yet, click here to find out how to create your Fresno State e-mail account.

## **MY FRESN@STATE**

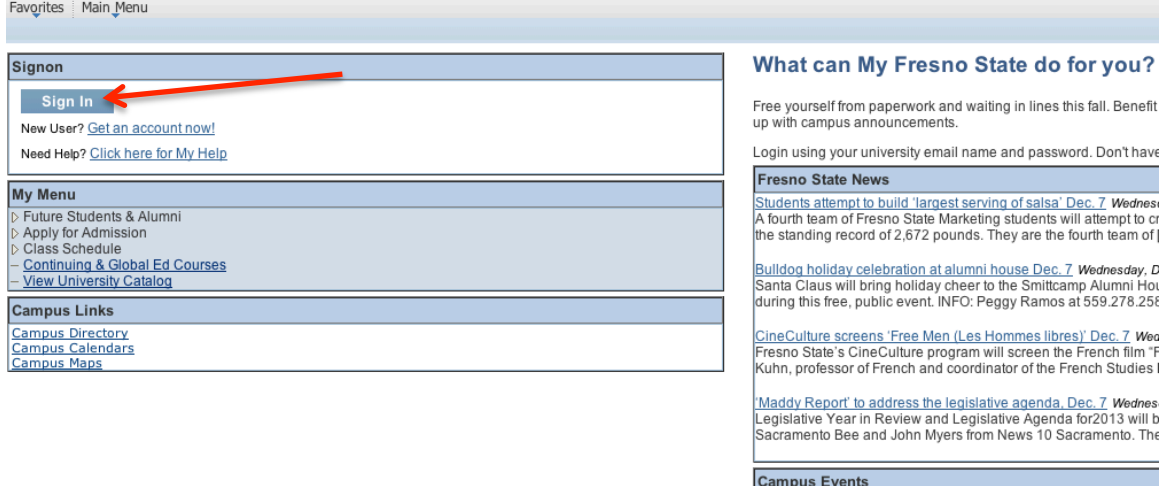

#### **IMPORTANT SECURITY NOTIFICATION**

i to confirm or verify your email account by providing your password via email. Do Not Respond To Reque a link to non-campus affiliated Web sites to confirm or verify your account by providing your password. TI Respond To Requests even if they appear to come from an email address ending with "csufresno.edu" or ur password or other personal information in response to a phishing scam, contact the Help Desk immedi tudents.

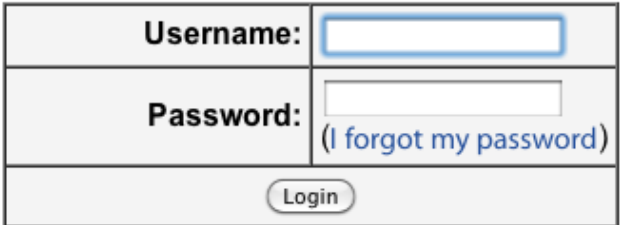

#### **Step)2** Access your Student Self Service Center **YFRESN@STATE** Favorites | Main Menu My Page Workflow Personalize **My Menu D** Employee Self Service ▷ Faculty Self Service **▷ Student Self Service** ▷ Curriculum Management ▷ HR Transactions ▷ Student Support ▷ eRecruit Reports Portfolio ▷ Forms Portfolio **D PAWS Action Request Tracker** ▷ Security Requests **D** Worklist Reporting Tools **D** PeopleTools - ID Search PeopleSoft HCM Blackboard BulldogLink **Student Clubs & Organizations Bizflow Workflow** GradesFirst-Academics **Access Google Apps/Mail Access Zimbra/Mail** My System Profile Change My Password

 $C($ 

同

 $\overline{\circ}$   $\overline{\circ}$ 

**Campus Links** 

**Campus Directory Campus Calendars Campus Maps** 

## **Step)3**

Click on Student Center

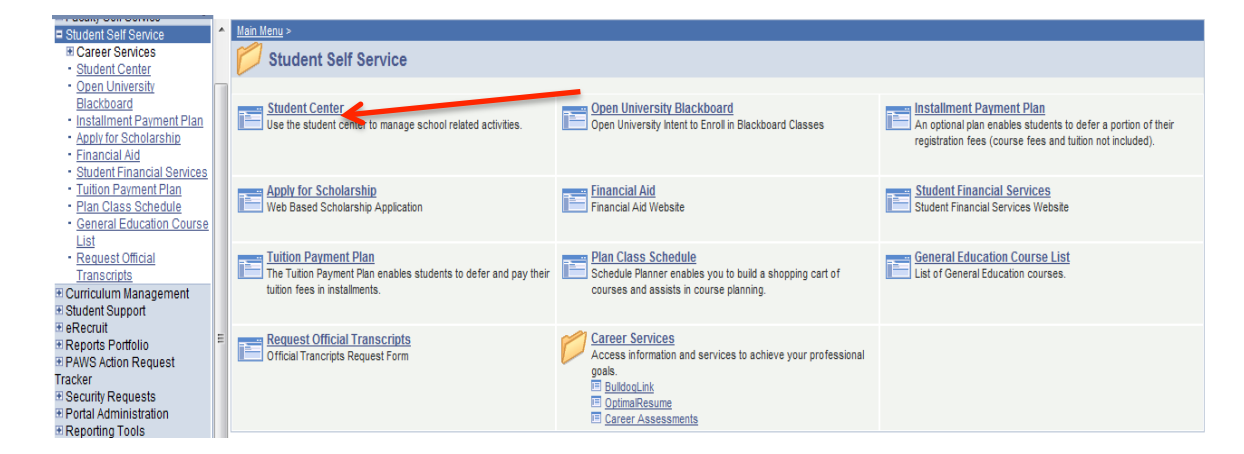

# **Step)4**

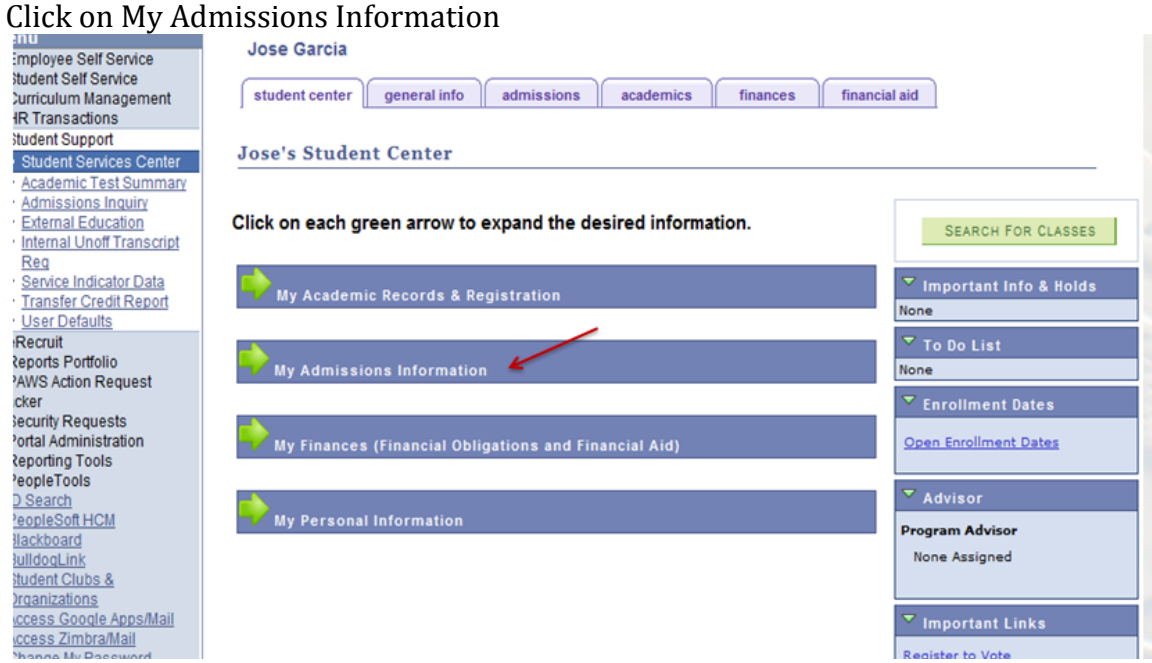

## Click on "Application Status" link

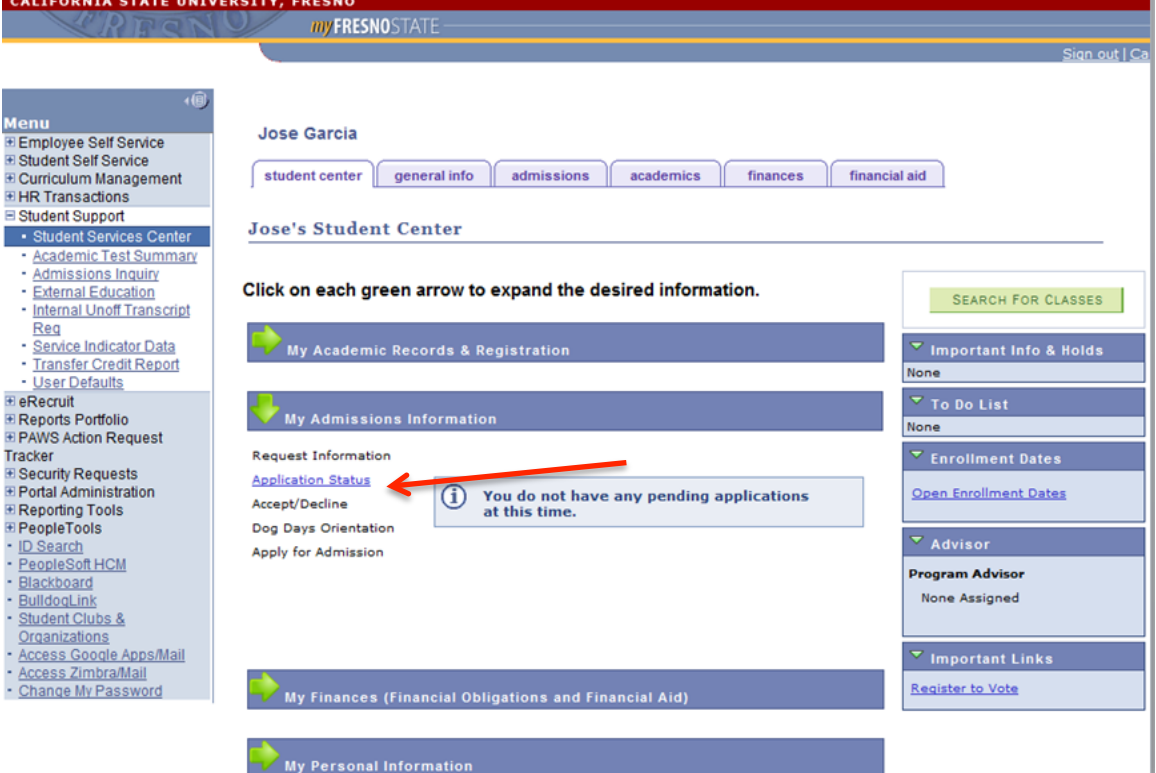

## Your outstanding items will be listed as such

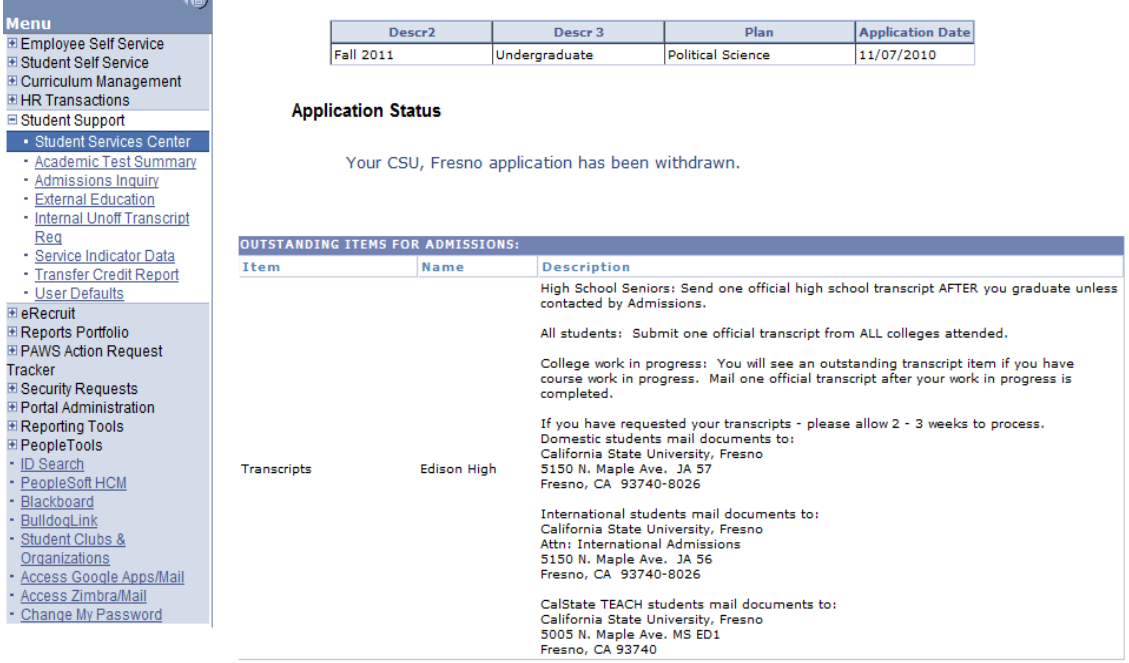